# **Wiki-Benutzerhandbuch**

Dieses Dokument wurde erzeugt mit BlueSpice

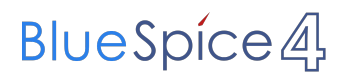

# Seiten ohne Freigabemechanismus

Mitmachen im Wiki

Erste Schritte im Wiki

Regeln im Umgang miteinander

- Datenschutz ist wichtig
- Tipps für einen guten Artikel
- Die Hilfe im Überblick
- Navigation im Wiki
- Visueller Editor und Quellcode
- Responsive Design
- Seiten erstellen und bearbeiten
- Seitenlayout
- Texte formatieren
- Links einfügen
- Bilder und Dateien einfügen
- Kategorien zuordnen
- Unterseiten im Wiki
- Vorlagen nutzen

# Inhaltsverzeichnis

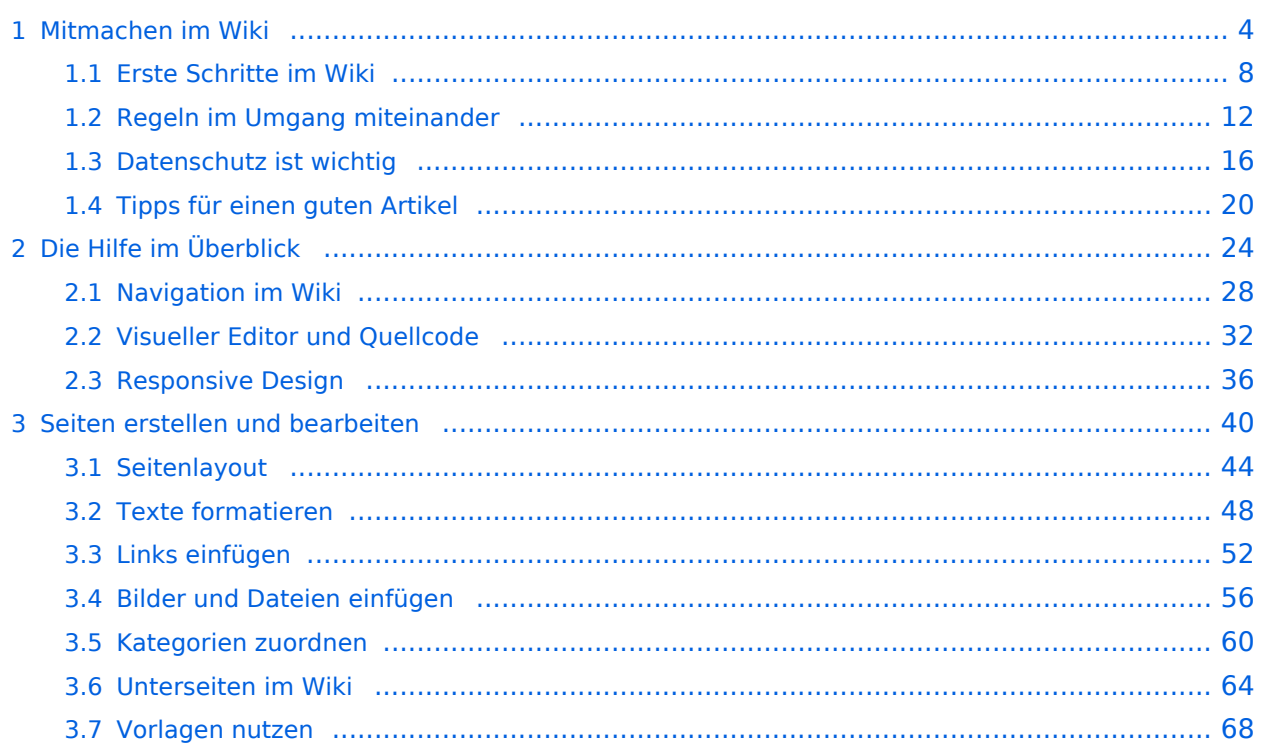

# <span id="page-3-0"></span>**1 Mitmachen im Wiki**

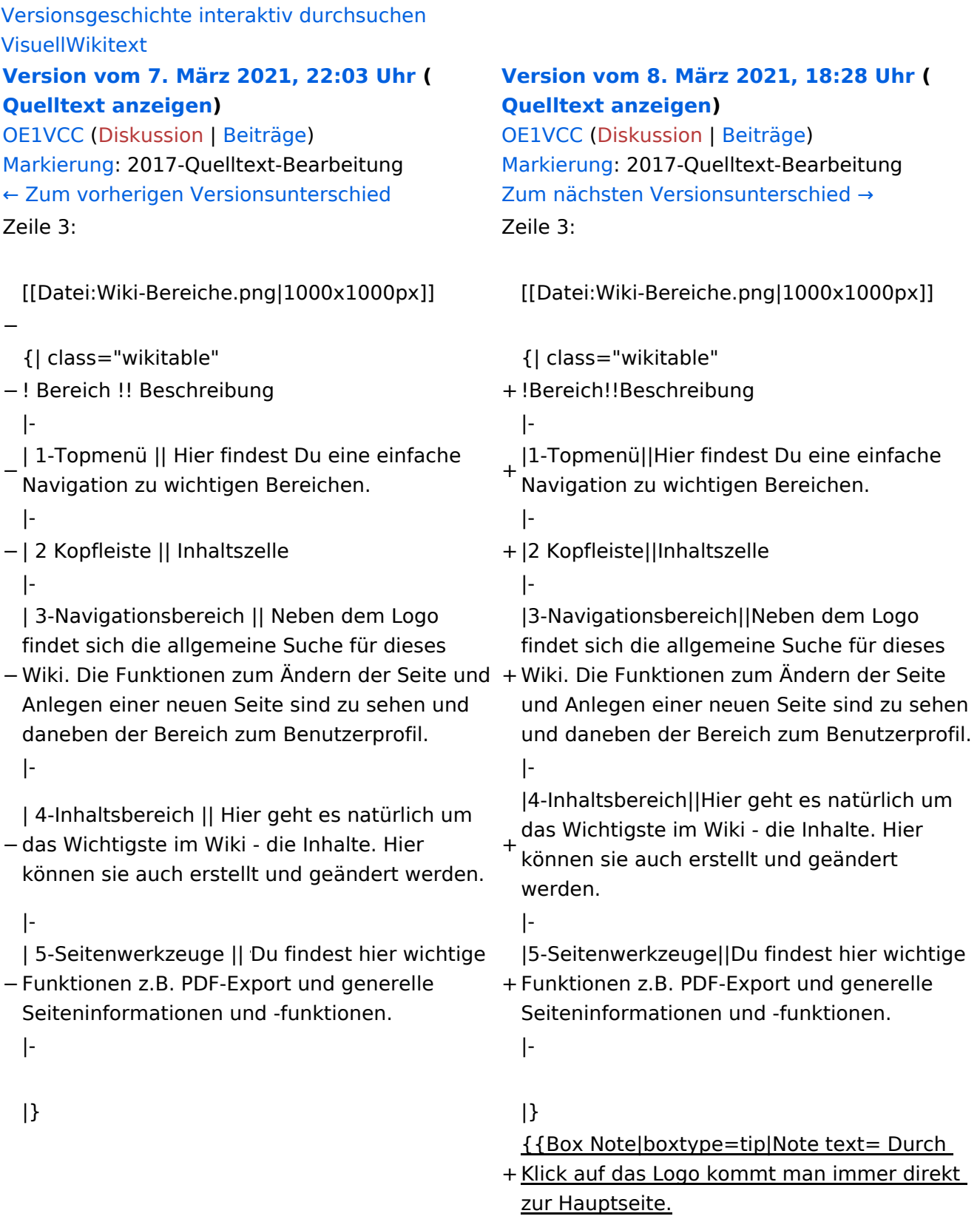

+

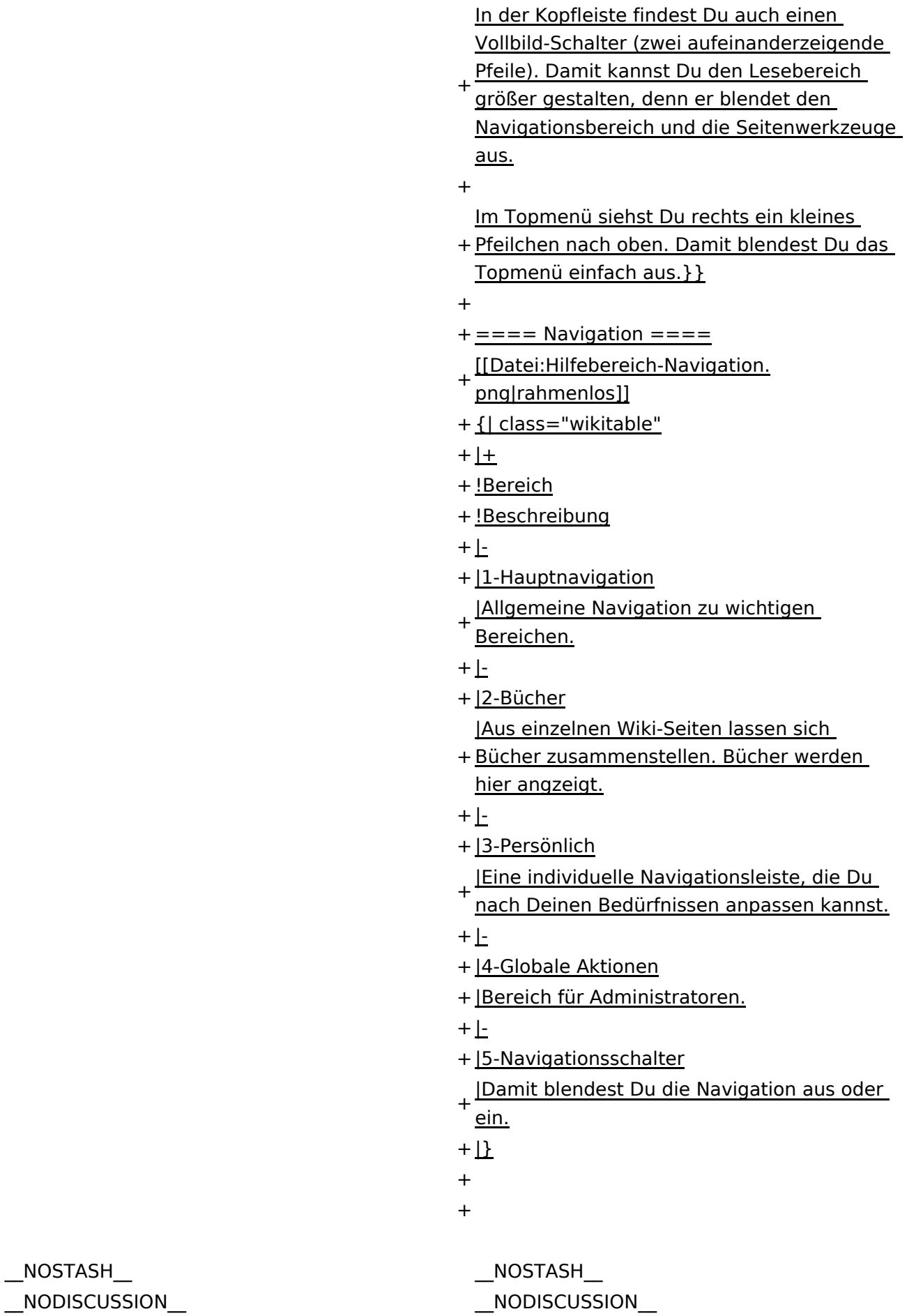

NODISCUSS

 $\text{L}$ HIDETITLE $\text{L}$ 

Ausgabe: 04.05.2024 Dieses Dokument wurde erzeugt mit BlueSpice Seite 5 von 71

# Aufbau der Navigation

Das Wiki ist in verschiedene Funktionsbereiche aufgeteilt. Hier im Überblick:

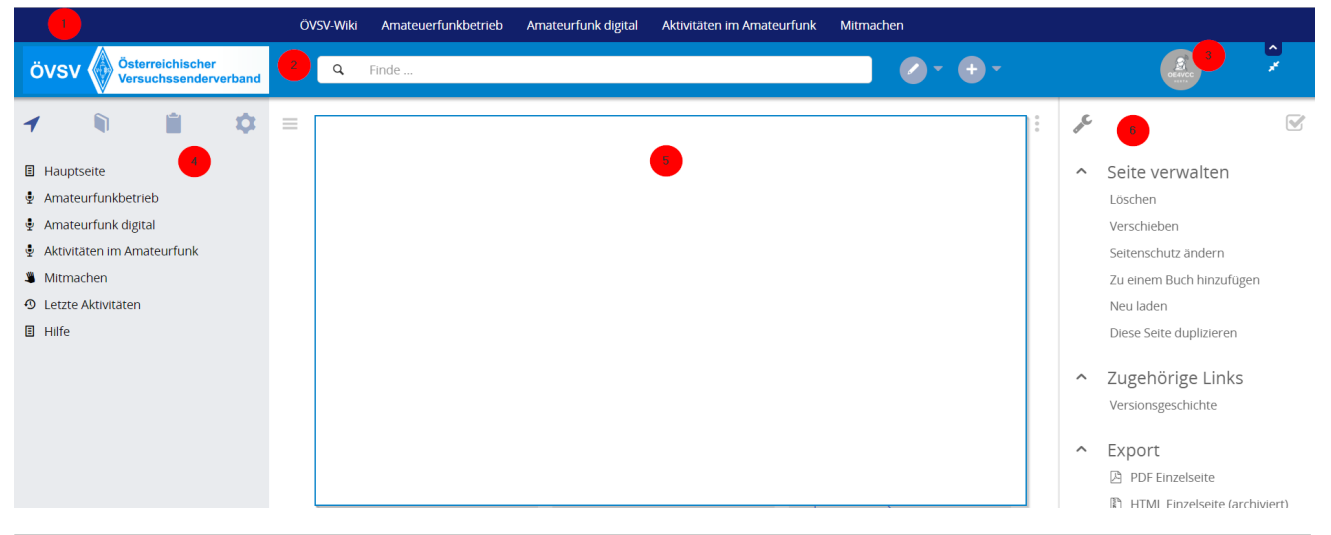

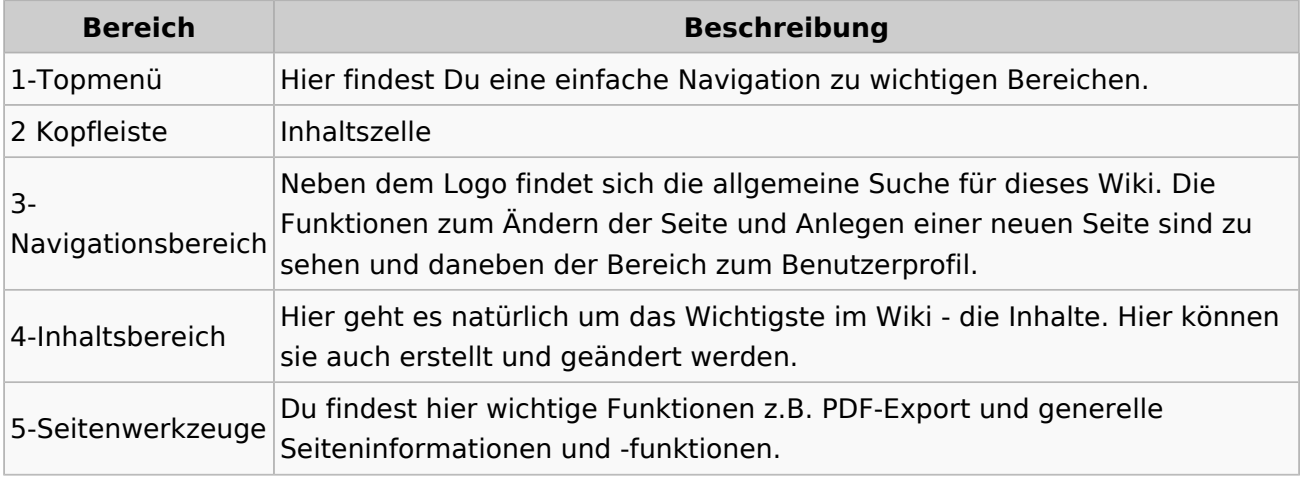

**Tipp:** Durch Klick auf das Logo kommt man immer direkt zur Hauptseite.

In der Kopfleiste findest Du auch einen Vollbild-Schalter (zwei aufeinanderzeigende Pfeile). Damit kannst Du den Lesebereich größer gestalten, denn er blendet den Navigationsbereich und die Seitenwerkzeuge aus.

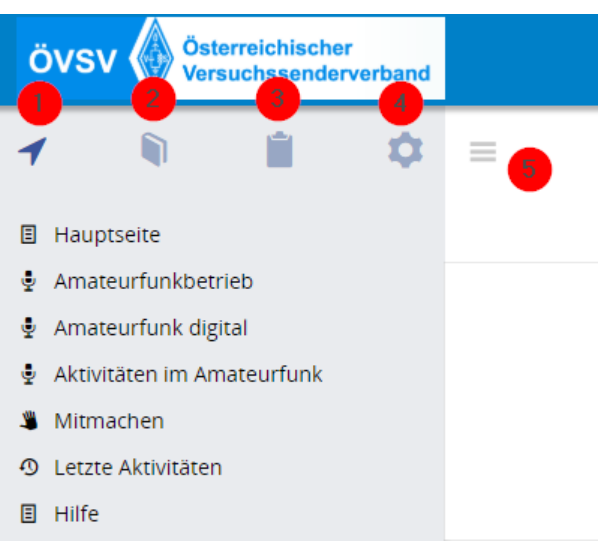

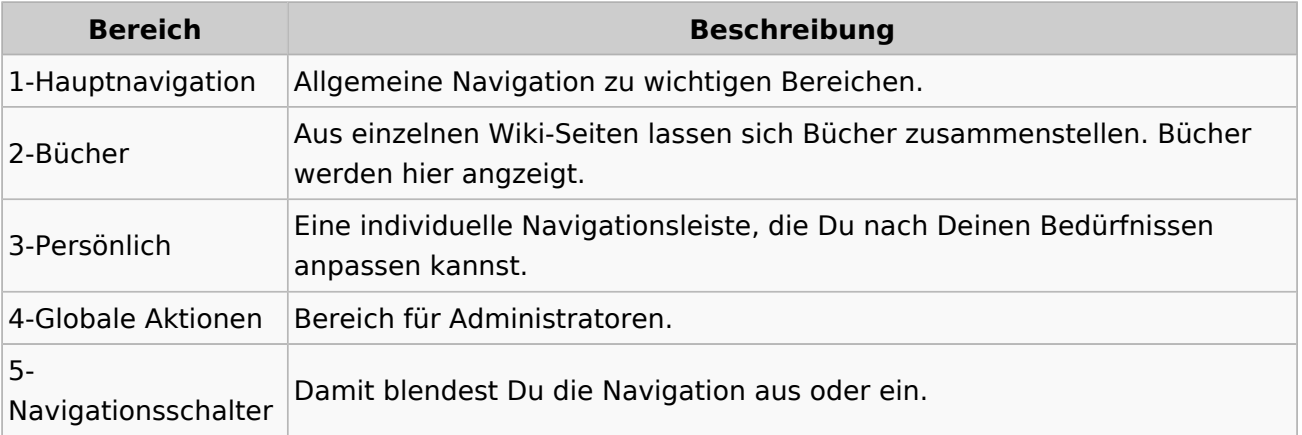

# <span id="page-7-0"></span>**1.1 Erste Schritte im Wiki**

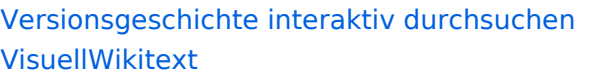

#### **[Version vom 7. März 2021, 22:03 Uhr](#page-27-0) ( [Quelltext anzeigen\)](#page-27-0)**

[OE1VCC](https://wiki.oevsv.at/wiki/Benutzerin:OE1VCC) ([Diskussion](https://wiki.oevsv.at/w/index.php?title=Benutzerin_Diskussion:OE1VCC&action=view) | [Beiträge\)](https://wiki.oevsv.at/wiki/Spezial:Beitr%C3%A4ge/OE1VCC) [Markierung](https://wiki.oevsv.at/wiki/Spezial:Markierungen): 2017-Quelltext-Bearbeitung [← Zum vorherigen Versionsunterschied](#page-27-0) Zeile 3: Zeile 3:

[[Datei:Wiki-Bereiche.png|1000x1000px]] [[Datei:Wiki-Bereiche.png|1000x1000px]]

- 
- − ! Bereich !! Beschreibung + !Bereich!!Beschreibung
	-

−

- − | 1-Topmenü || Hier findest Du eine einfache Navigation zu wichtigen Bereichen. <sup>+</sup>
- 
- − | 2 Kopfleiste || Inhaltszelle + |2 Kopfleiste||Inhaltszelle
	- |-<br>|-

| 3-Navigationsbereich || Neben dem Logo findet sich die allgemeine Suche für dieses

- −Wiki. Die Funktionen zum Andern der Seite und +Wiki. Die Funktionen zum Andern der Seite Anlegen einer neuen Seite sind zu sehen und daneben der Bereich zum Benutzerprofil. |-<br>|-
- − das Wichtigste im Wiki die Inhalte. Hier | 4-Inhaltsbereich || Hier geht es natürlich um
- können sie auch erstellt und geändert werden.

| 5-Seitenwerkzeuge || Du findest hier wichtige

- − Funktionen z.B. PDF-Export und generelle Seiteninformationen und -funktionen. |-<br>|-
	-
	-

#### **[Version vom 8. März 2021, 18:28 Uhr](#page-27-0) ( [Quelltext anzeigen\)](#page-27-0)**

[OE1VCC](https://wiki.oevsv.at/wiki/Benutzerin:OE1VCC) ([Diskussion](https://wiki.oevsv.at/w/index.php?title=Benutzerin_Diskussion:OE1VCC&action=view) | [Beiträge\)](https://wiki.oevsv.at/wiki/Spezial:Beitr%C3%A4ge/OE1VCC) [Markierung](https://wiki.oevsv.at/wiki/Spezial:Markierungen): 2017-Quelltext-Bearbeitung [Zum nächsten Versionsunterschied →](#page-27-0)

{| class="wikitable" {| class="wikitable"

|-<br>|-

|1-Topmenü||Hier findest Du eine einfache Navigation zu wichtigen Bereichen.

|-<br>|-

|3-Navigationsbereich||Neben dem Logo findet sich die allgemeine Suche für dieses und Anlegen einer neuen Seite sind zu sehen und daneben der Bereich zum Benutzerprofil.

|4-Inhaltsbereich||Hier geht es natürlich um das Wichtigste im Wiki - die Inhalte. Hier

+ können sie auch erstellt und geändert werden.

|-<br>|-

+ Funktionen z.B. PDF-Export und generelle |5-Seitenwerkzeuge||Du findest hier wichtige Seiteninformationen und -funktionen.

#### $|\}$

{{Box Note|boxtype=tip|Note text= Durch

+ Klick auf das Logo kommt man immer direkt zur Hauptseite.

<sup>+</sup>

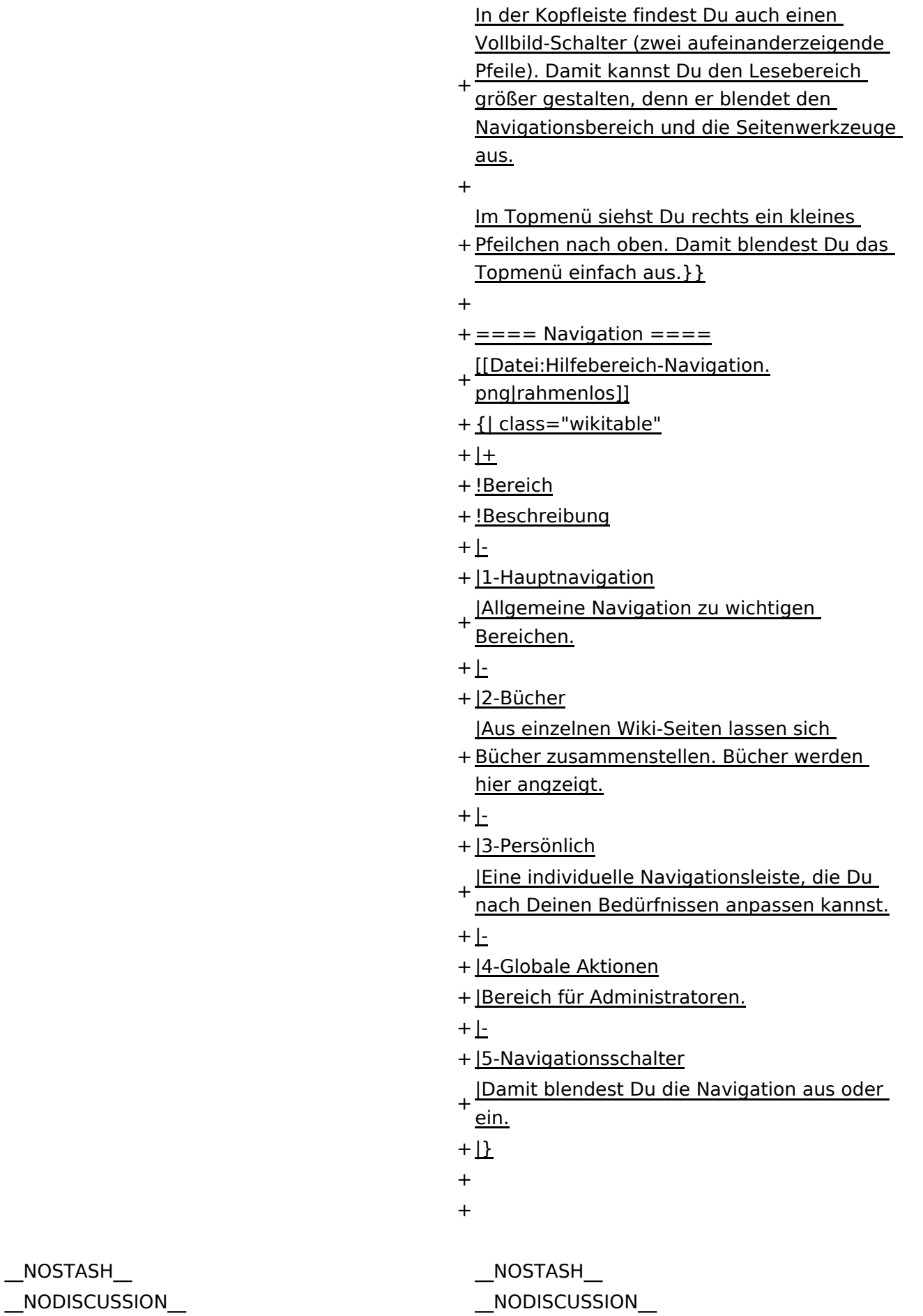

Ausgabe: 04.05.2024 Dieses Dokument wurde erzeugt mit BlueSpice Seite 9 von 71

#### Aufbau der Navigation

Das Wiki ist in verschiedene Funktionsbereiche aufgeteilt. Hier im Überblick:

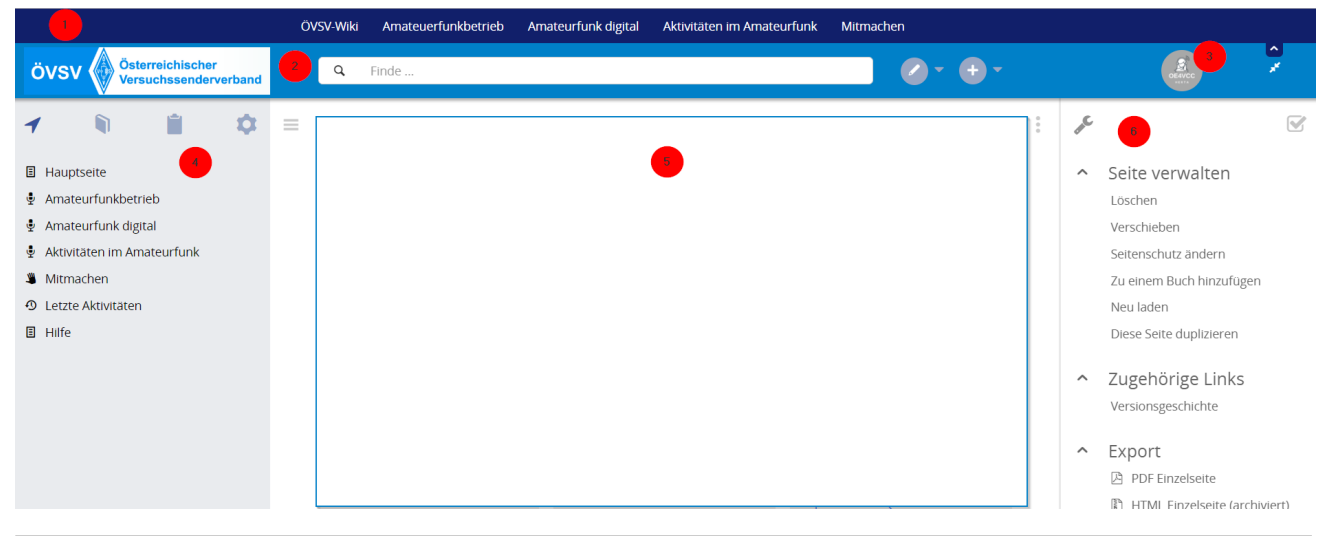

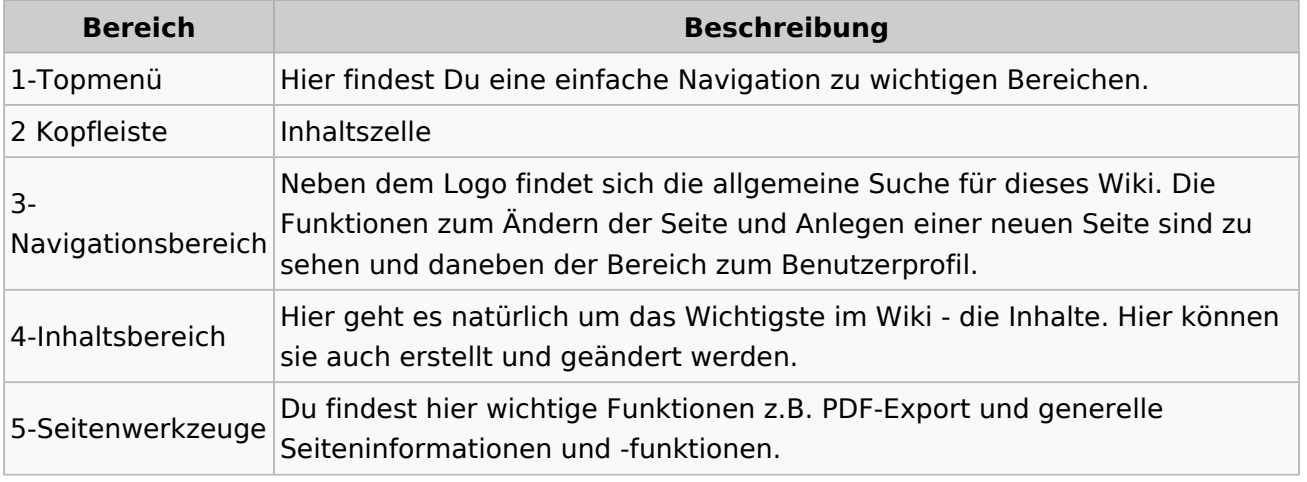

**Tipp:** Durch Klick auf das Logo kommt man immer direkt zur Hauptseite.

In der Kopfleiste findest Du auch einen Vollbild-Schalter (zwei aufeinanderzeigende Pfeile). Damit kannst Du den Lesebereich größer gestalten, denn er blendet den Navigationsbereich und die Seitenwerkzeuge aus.

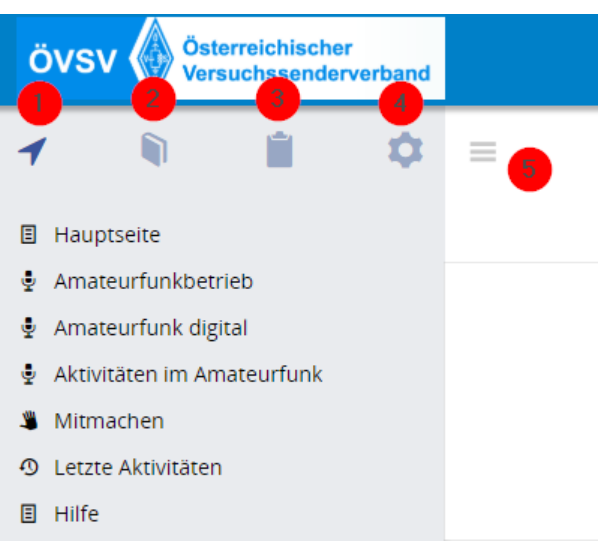

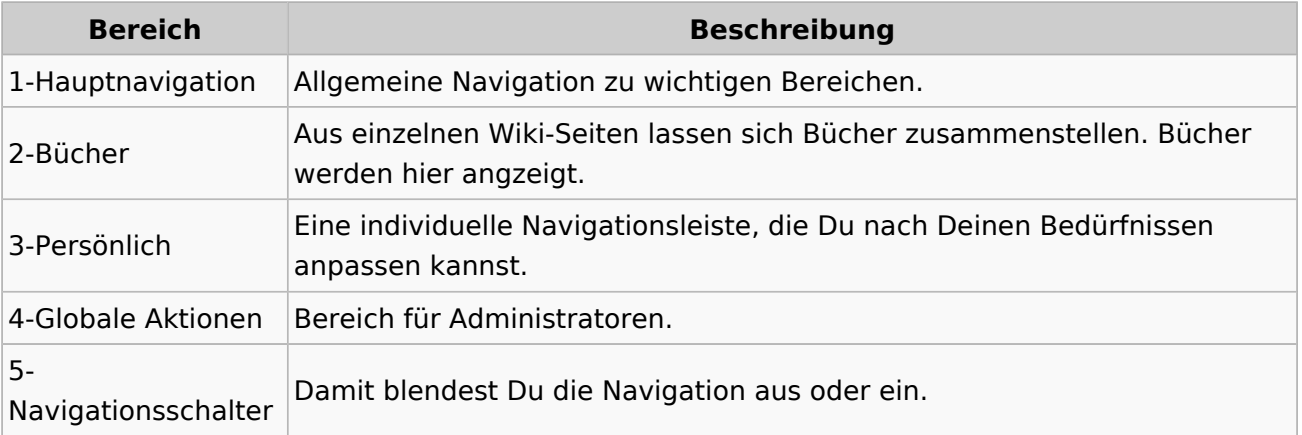

# <span id="page-11-0"></span>**1.2 Regeln im Umgang miteinander**

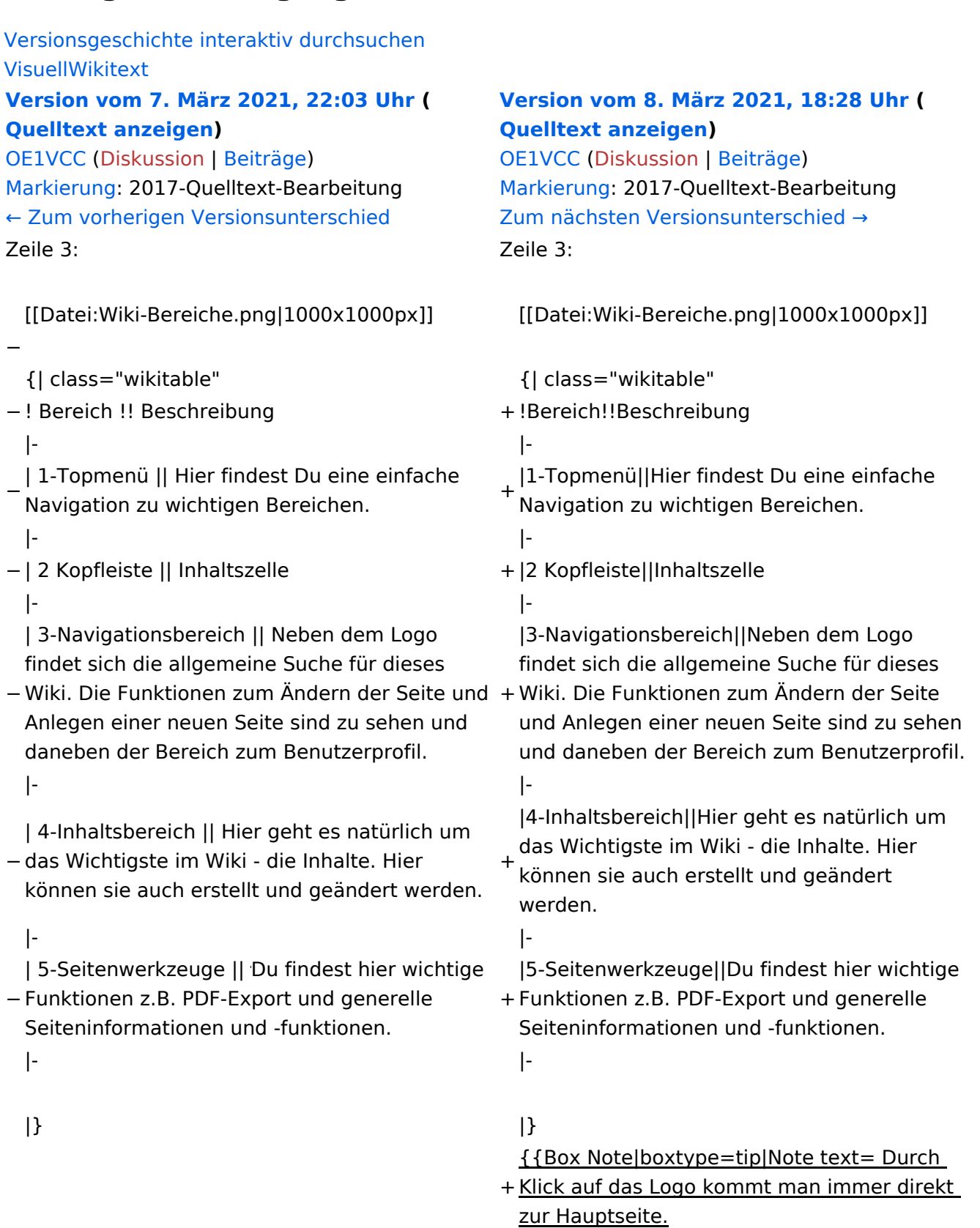

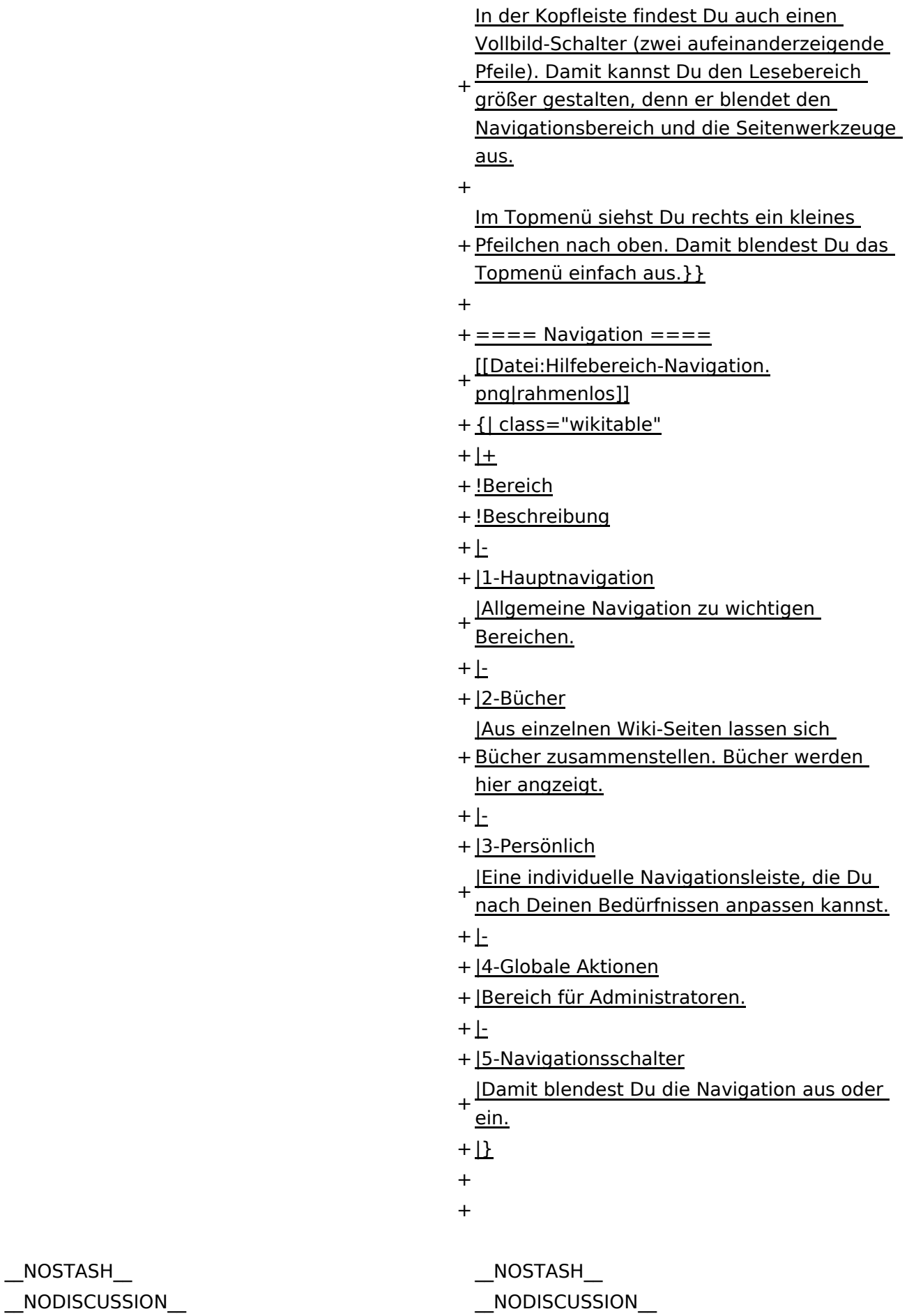

Ausgabe: 04.05.2024 Dieses Dokument wurde erzeugt mit BlueSpice Seite 13 von 71

#### Aufbau der Navigation

Das Wiki ist in verschiedene Funktionsbereiche aufgeteilt. Hier im Überblick:

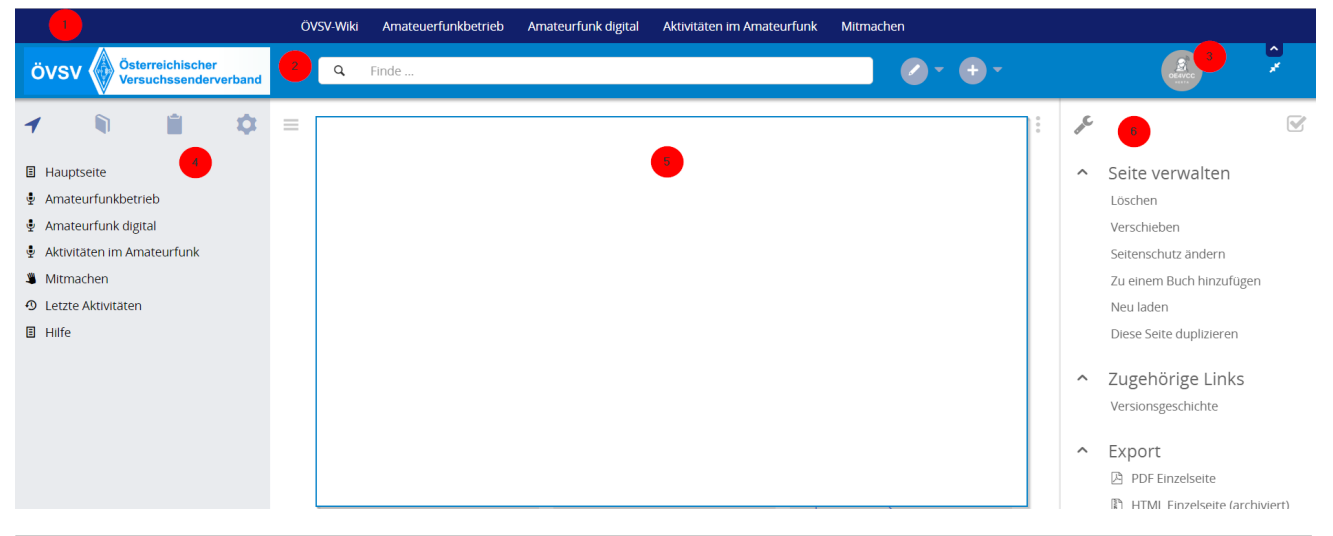

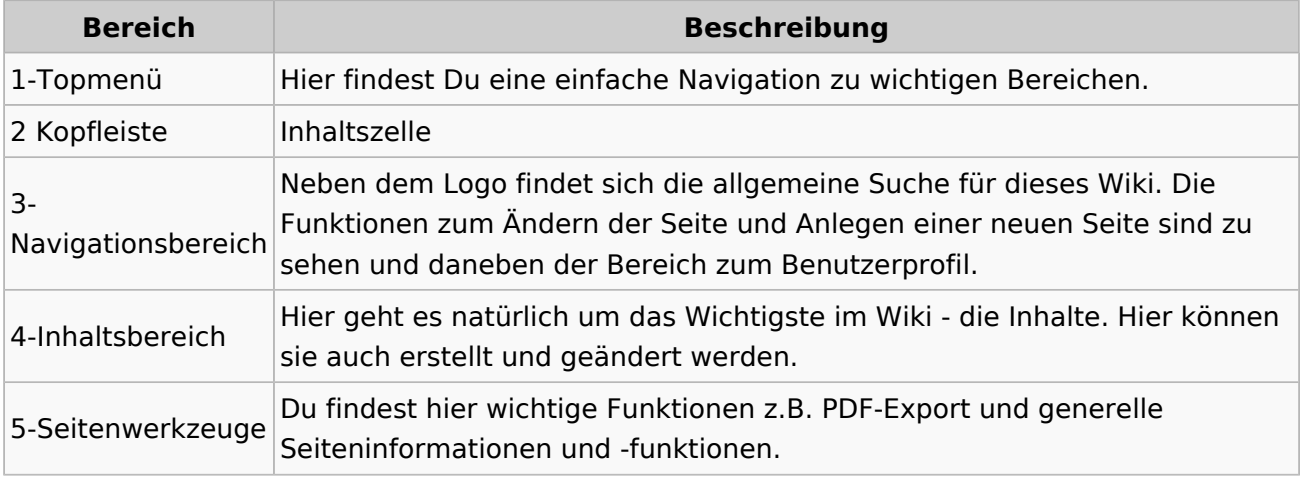

**Tipp:** Durch Klick auf das Logo kommt man immer direkt zur Hauptseite.

In der Kopfleiste findest Du auch einen Vollbild-Schalter (zwei aufeinanderzeigende Pfeile). Damit kannst Du den Lesebereich größer gestalten, denn er blendet den Navigationsbereich und die Seitenwerkzeuge aus.

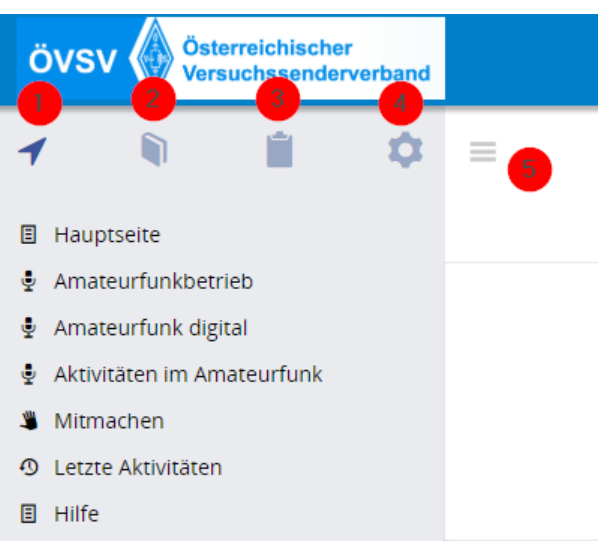

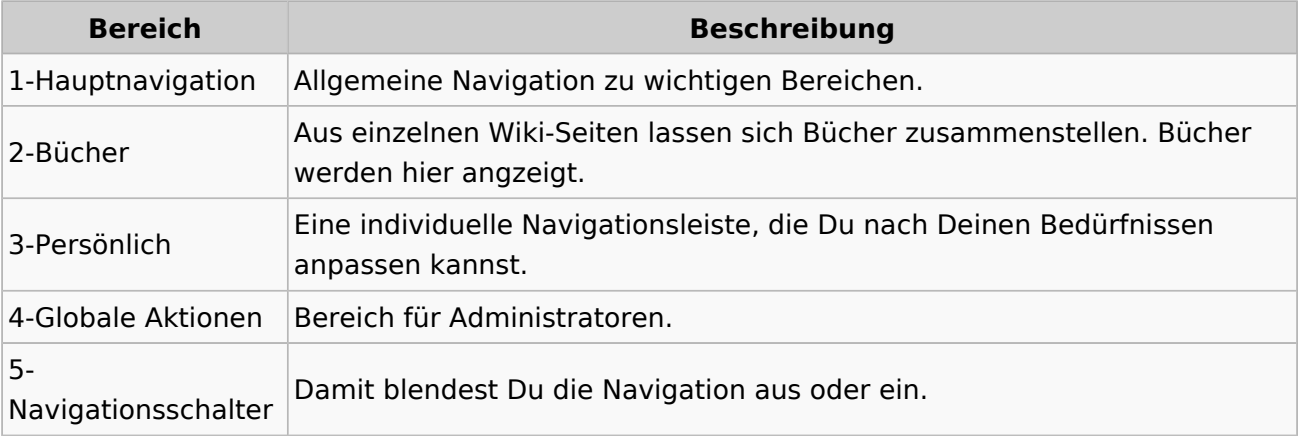

# <span id="page-15-0"></span>**1.3 Datenschutz ist wichtig**

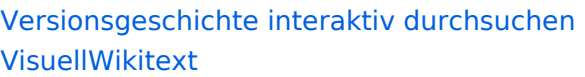

#### **[Version vom 7. März 2021, 22:03 Uhr](#page-27-0) ( [Quelltext anzeigen\)](#page-27-0)**

[OE1VCC](https://wiki.oevsv.at/wiki/Benutzerin:OE1VCC) ([Diskussion](https://wiki.oevsv.at/w/index.php?title=Benutzerin_Diskussion:OE1VCC&action=view) | [Beiträge\)](https://wiki.oevsv.at/wiki/Spezial:Beitr%C3%A4ge/OE1VCC) [Markierung](https://wiki.oevsv.at/wiki/Spezial:Markierungen): 2017-Quelltext-Bearbeitung [← Zum vorherigen Versionsunterschied](#page-27-0) Zeile 3: Zeile 3:

[[Datei:Wiki-Bereiche.png|1000x1000px]] [[Datei:Wiki-Bereiche.png|1000x1000px]]

- 
- − ! Bereich !! Beschreibung + !Bereich!!Beschreibung
	-

−

- − | 1-Topmenü || Hier findest Du eine einfache Navigation zu wichtigen Bereichen. <sup>+</sup>
- |-<br>|-
- − | 2 Kopfleiste || Inhaltszelle + |2 Kopfleiste||Inhaltszelle
	- |-<br>|-

| 3-Navigationsbereich || Neben dem Logo findet sich die allgemeine Suche für dieses

- −Wiki. Die Funktionen zum Andern der Seite und +Wiki. Die Funktionen zum Andern der Seite Anlegen einer neuen Seite sind zu sehen und daneben der Bereich zum Benutzerprofil. |-<br>|-
- − das Wichtigste im Wiki die Inhalte. Hier | 4-Inhaltsbereich || Hier geht es natürlich um
- können sie auch erstellt und geändert werden.

| 5-Seitenwerkzeuge || Du findest hier wichtige

- − Funktionen z.B. PDF-Export und generelle Seiteninformationen und -funktionen. |-<br>|-
	-
	-

#### **[Version vom 8. März 2021, 18:28 Uhr](#page-27-0) ( [Quelltext anzeigen\)](#page-27-0)**

[OE1VCC](https://wiki.oevsv.at/wiki/Benutzerin:OE1VCC) ([Diskussion](https://wiki.oevsv.at/w/index.php?title=Benutzerin_Diskussion:OE1VCC&action=view) | [Beiträge\)](https://wiki.oevsv.at/wiki/Spezial:Beitr%C3%A4ge/OE1VCC) [Markierung](https://wiki.oevsv.at/wiki/Spezial:Markierungen): 2017-Quelltext-Bearbeitung [Zum nächsten Versionsunterschied →](#page-27-0)

{| class="wikitable" {| class="wikitable" |-<br>|-|1-Topmenü||Hier findest Du eine einfache Navigation zu wichtigen Bereichen.

|3-Navigationsbereich||Neben dem Logo findet sich die allgemeine Suche für dieses und Anlegen einer neuen Seite sind zu sehen und daneben der Bereich zum Benutzerprofil.

|4-Inhaltsbereich||Hier geht es natürlich um das Wichtigste im Wiki - die Inhalte. Hier

+ können sie auch erstellt und geändert werden.

|-<br>|-

+ Funktionen z.B. PDF-Export und generelle |5-Seitenwerkzeuge||Du findest hier wichtige Seiteninformationen und -funktionen.

#### $|\}$

{{Box Note|boxtype=tip|Note text= Durch

+ Klick auf das Logo kommt man immer direkt zur Hauptseite.

<sup>+</sup>

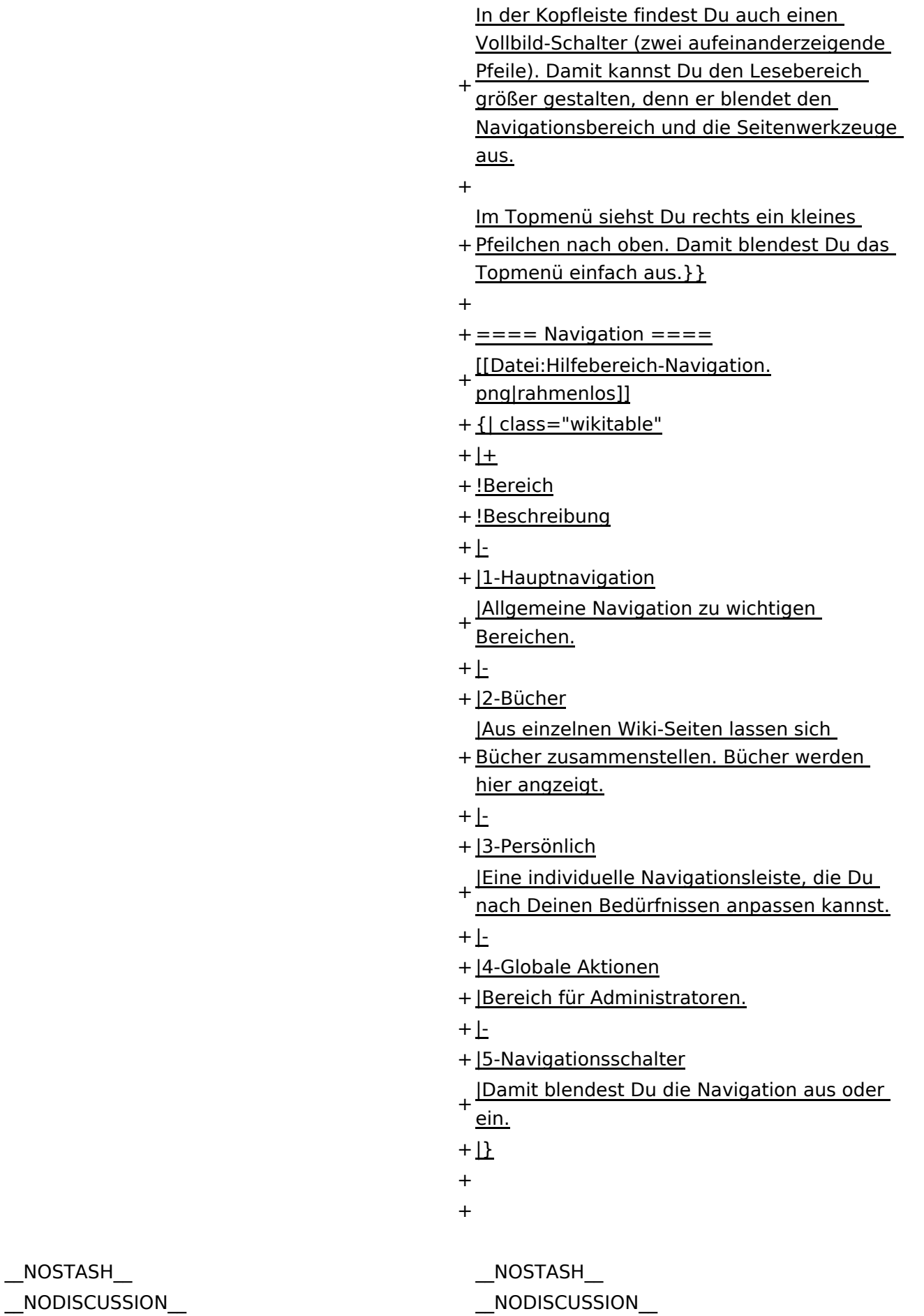

Ausgabe: 04.05.2024 Dieses Dokument wurde erzeugt mit BlueSpice Seite 17 von 71

# Aufbau der Navigation

Das Wiki ist in verschiedene Funktionsbereiche aufgeteilt. Hier im Überblick:

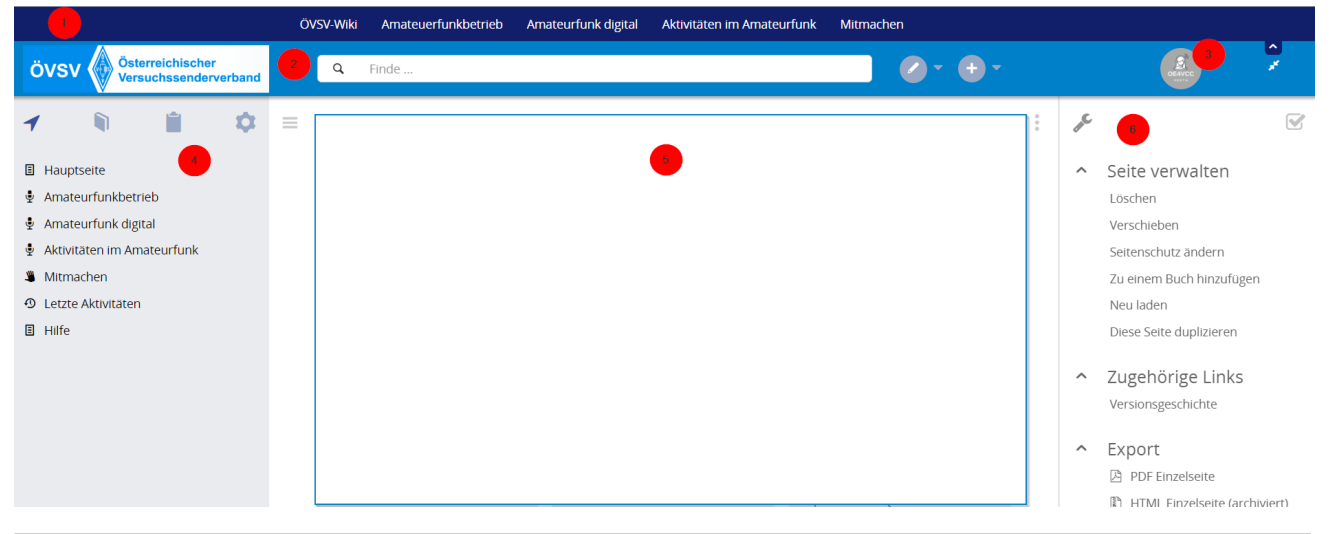

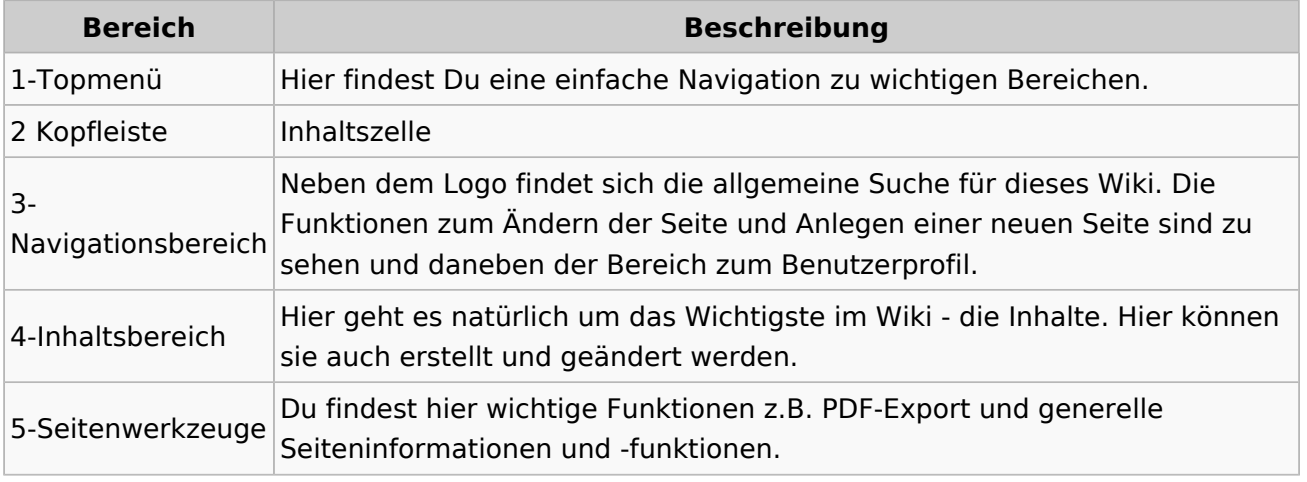

**Tipp:** Durch Klick auf das Logo kommt man immer direkt zur Hauptseite.

In der Kopfleiste findest Du auch einen Vollbild-Schalter (zwei aufeinanderzeigende Pfeile). Damit kannst Du den Lesebereich größer gestalten, denn er blendet den Navigationsbereich und die Seitenwerkzeuge aus.

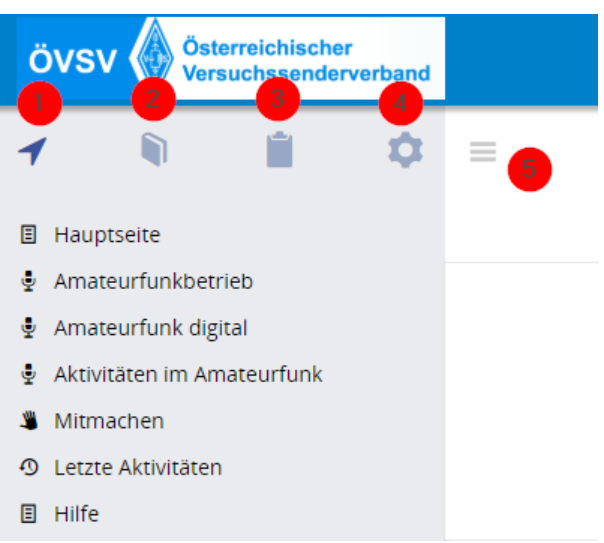

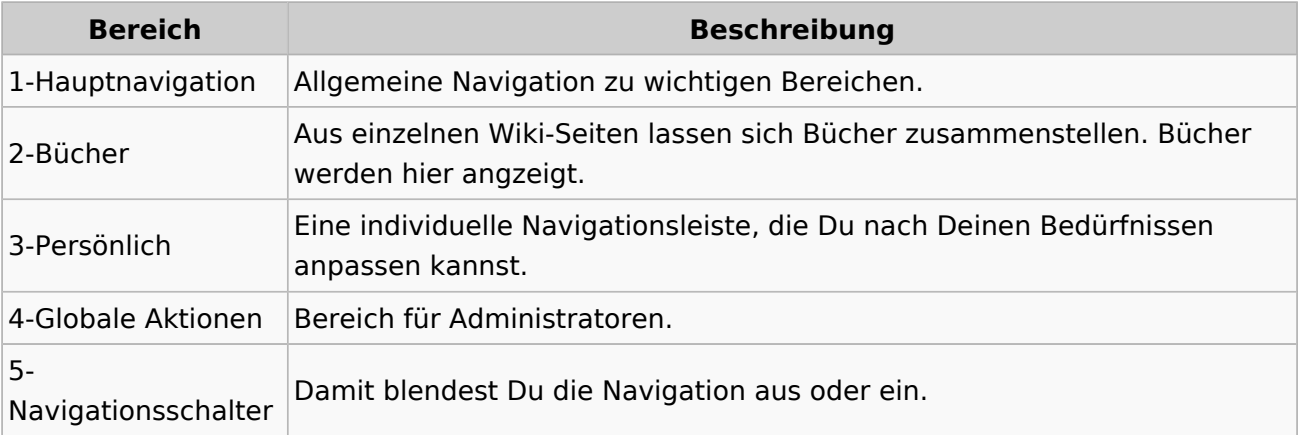

# <span id="page-19-0"></span>**1.4 Tipps für einen guten Artikel**

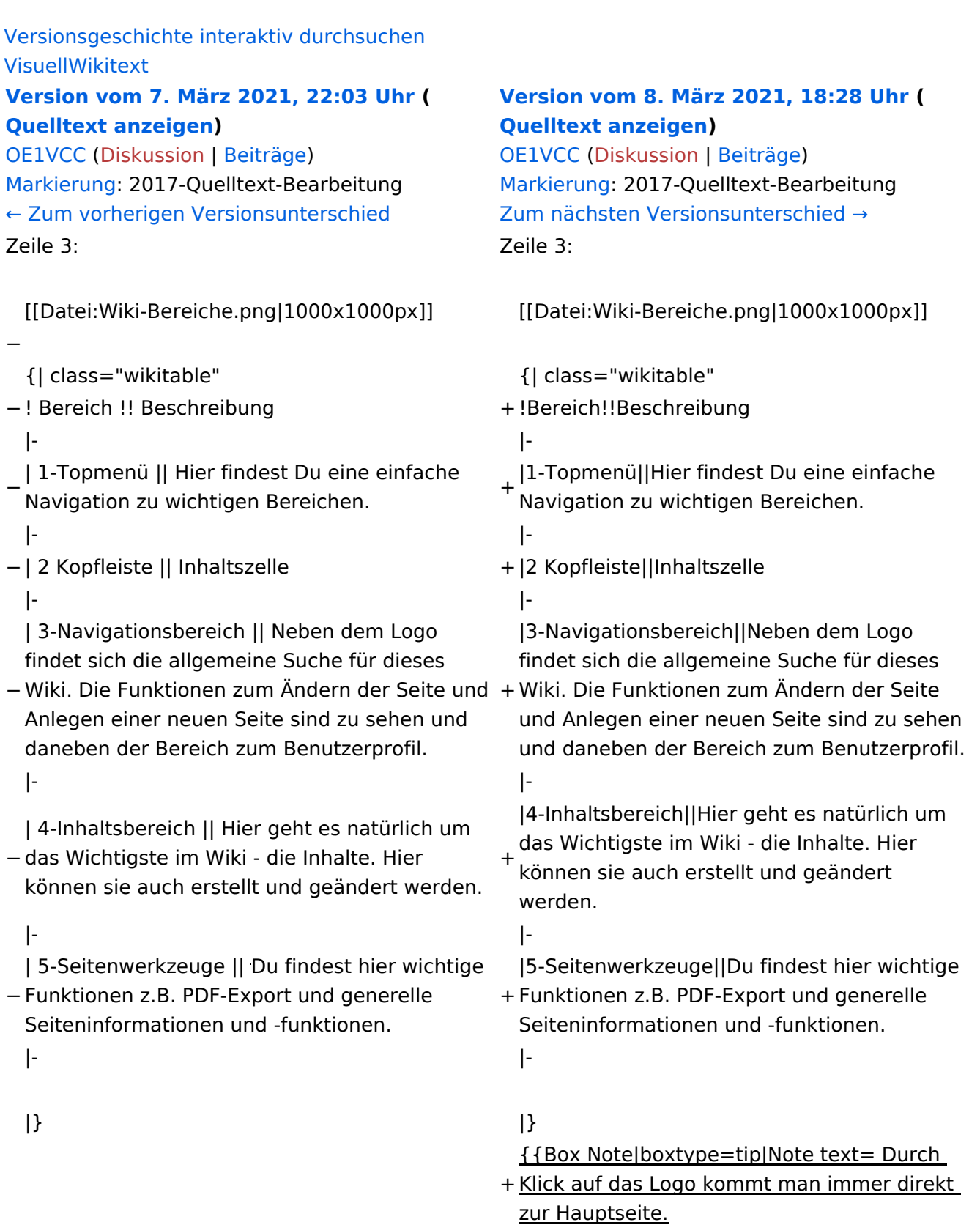

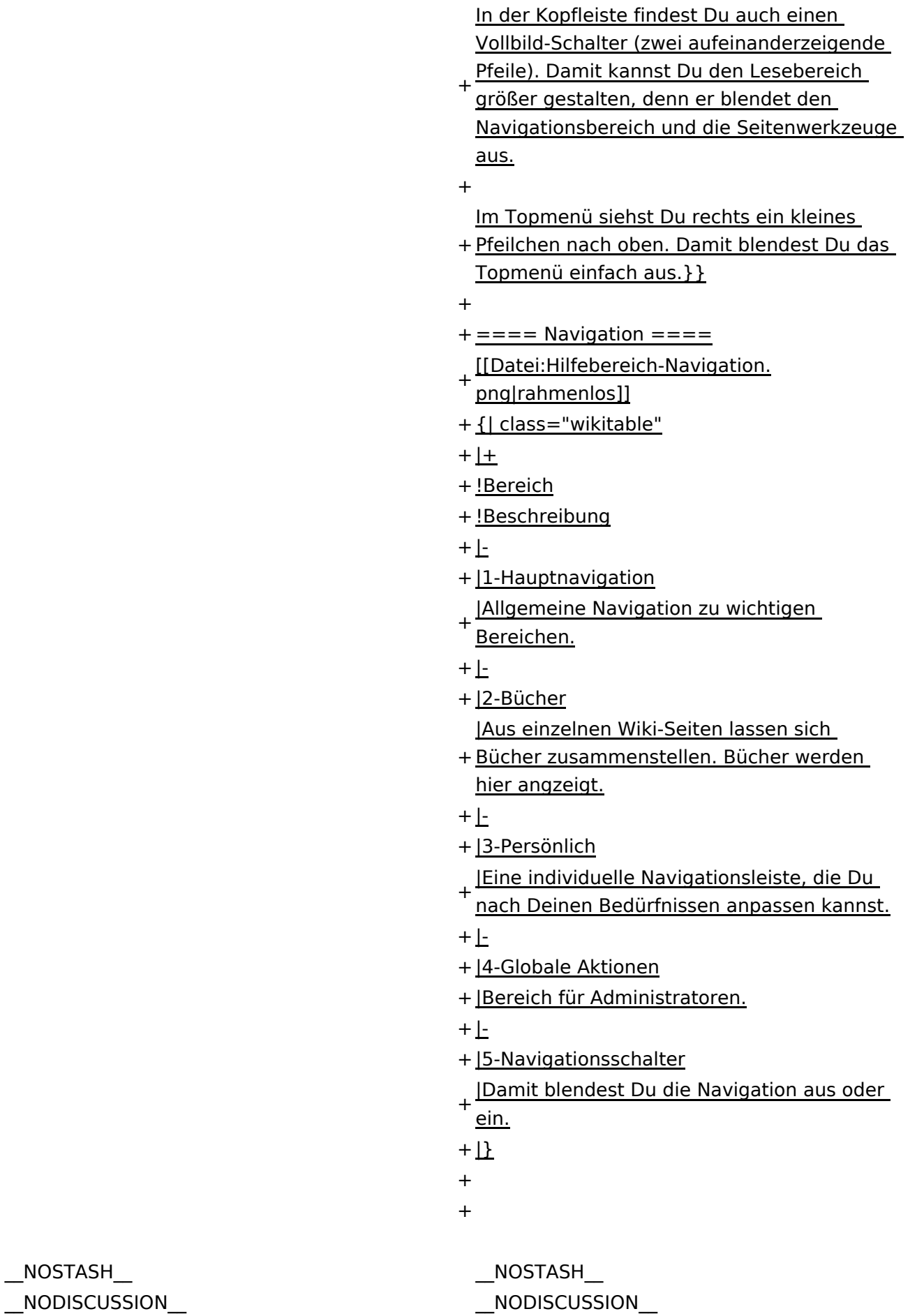

Ausgabe: 04.05.2024 Dieses Dokument wurde erzeugt mit BlueSpice Seite 21 von 71

# Aufbau der Navigation

Das Wiki ist in verschiedene Funktionsbereiche aufgeteilt. Hier im Überblick:

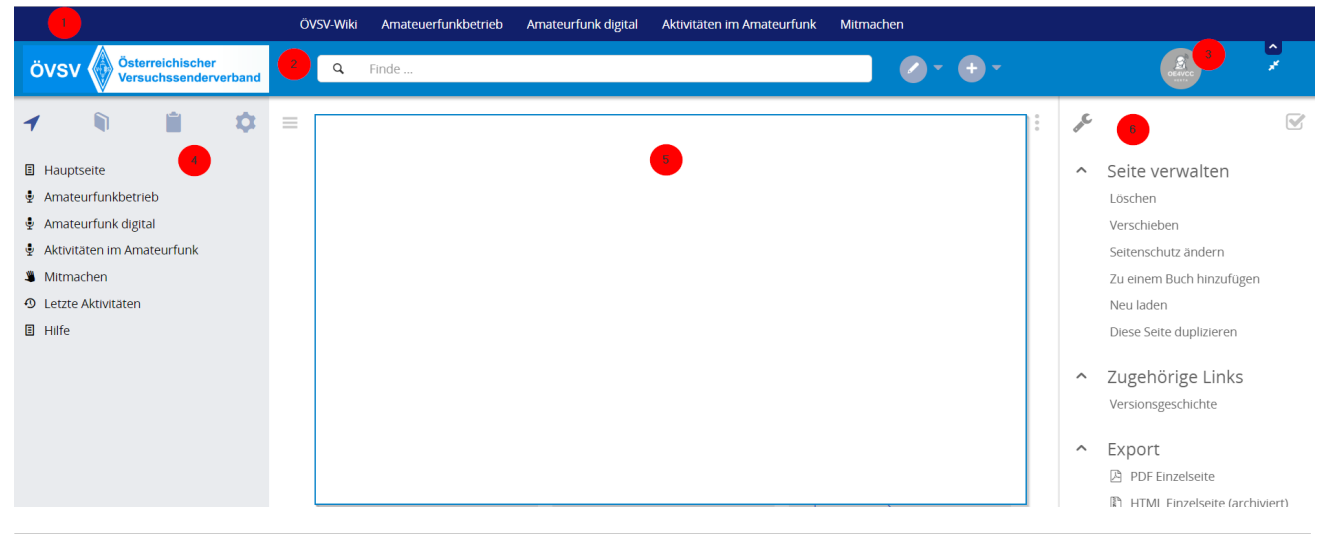

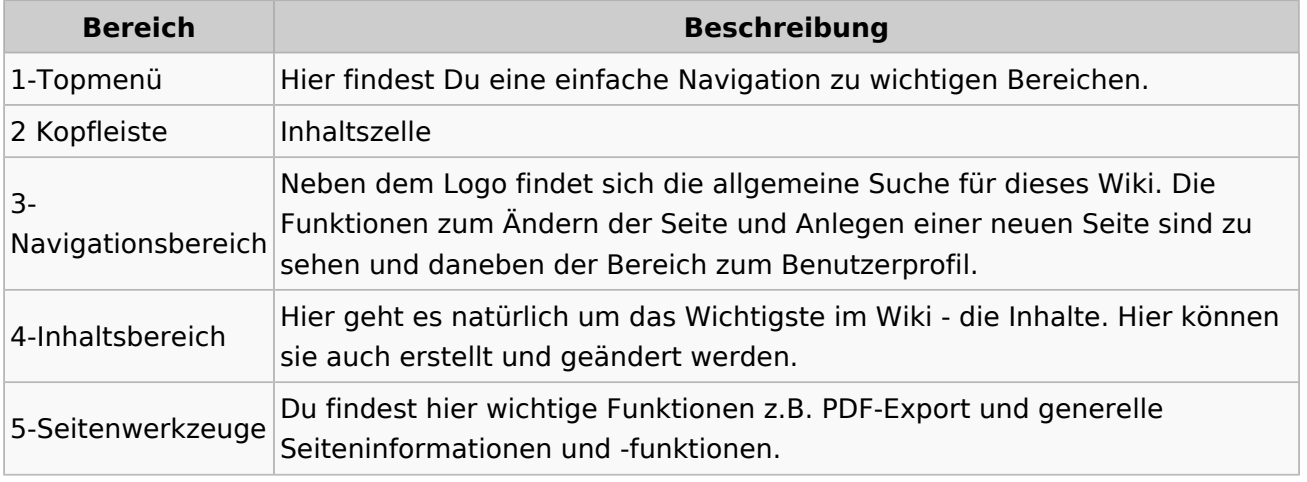

**Tipp:** Durch Klick auf das Logo kommt man immer direkt zur Hauptseite.

In der Kopfleiste findest Du auch einen Vollbild-Schalter (zwei aufeinanderzeigende Pfeile). Damit kannst Du den Lesebereich größer gestalten, denn er blendet den Navigationsbereich und die Seitenwerkzeuge aus.

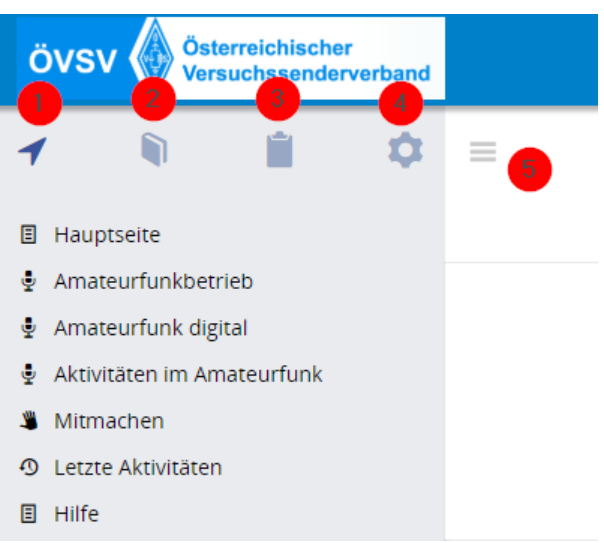

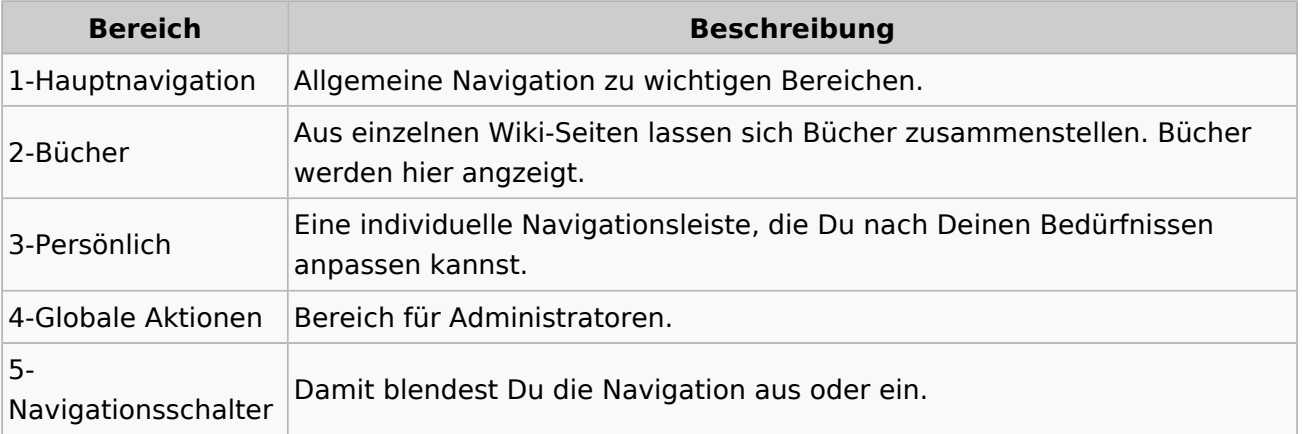

# <span id="page-23-0"></span>**2 Die Hilfe im Überblick**

![](_page_23_Picture_264.jpeg)

+

![](_page_24_Picture_225.jpeg)

Ausgabe: 04.05.2024 Dieses Dokument wurde erzeugt mit BlueSpice Seite 25 von 71

# Aufbau der Navigation

Das Wiki ist in verschiedene Funktionsbereiche aufgeteilt. Hier im Überblick:

![](_page_25_Picture_5.jpeg)

![](_page_25_Picture_130.jpeg)

**Tipp:** Durch Klick auf das Logo kommt man immer direkt zur Hauptseite.

In der Kopfleiste findest Du auch einen Vollbild-Schalter (zwei aufeinanderzeigende Pfeile). Damit kannst Du den Lesebereich größer gestalten, denn er blendet den Navigationsbereich und die Seitenwerkzeuge aus.

![](_page_26_Picture_61.jpeg)

![](_page_26_Picture_62.jpeg)

# <span id="page-27-0"></span>**2.1 Navigation im Wiki**

![](_page_27_Picture_264.jpeg)

![](_page_28_Picture_225.jpeg)

Ausgabe: 04.05.2024 Dieses Dokument wurde erzeugt mit BlueSpice Seite 29 von 71

#### Aufbau der Navigation

Das Wiki ist in verschiedene Funktionsbereiche aufgeteilt. Hier im Überblick:

![](_page_29_Picture_5.jpeg)

![](_page_29_Picture_130.jpeg)

**Tipp:** Durch Klick auf das Logo kommt man immer direkt zur Hauptseite.

In der Kopfleiste findest Du auch einen Vollbild-Schalter (zwei aufeinanderzeigende Pfeile). Damit kannst Du den Lesebereich größer gestalten, denn er blendet den Navigationsbereich und die Seitenwerkzeuge aus.

![](_page_30_Picture_61.jpeg)

![](_page_30_Picture_62.jpeg)

# <span id="page-31-0"></span>**2.2 Visueller Editor und Quellcode**

![](_page_31_Picture_264.jpeg)

![](_page_32_Picture_225.jpeg)

Ausgabe: 04.05.2024 Dieses Dokument wurde erzeugt mit BlueSpice Seite 33 von 71

# Aufbau der Navigation

Das Wiki ist in verschiedene Funktionsbereiche aufgeteilt. Hier im Überblick:

![](_page_33_Picture_5.jpeg)

![](_page_33_Picture_130.jpeg)

**Tipp:** Durch Klick auf das Logo kommt man immer direkt zur Hauptseite.

In der Kopfleiste findest Du auch einen Vollbild-Schalter (zwei aufeinanderzeigende Pfeile). Damit kannst Du den Lesebereich größer gestalten, denn er blendet den Navigationsbereich und die Seitenwerkzeuge aus.

![](_page_34_Picture_61.jpeg)

![](_page_34_Picture_62.jpeg)

# <span id="page-35-0"></span>**2.3 Responsive Design**

![](_page_35_Picture_264.jpeg)

+

![](_page_36_Picture_225.jpeg)

Ausgabe: 04.05.2024 Dieses Dokument wurde erzeugt mit BlueSpice Seite 37 von 71

# Aufbau der Navigation

Das Wiki ist in verschiedene Funktionsbereiche aufgeteilt. Hier im Überblick:

![](_page_37_Picture_5.jpeg)

![](_page_37_Picture_130.jpeg)

**Tipp:** Durch Klick auf das Logo kommt man immer direkt zur Hauptseite.

In der Kopfleiste findest Du auch einen Vollbild-Schalter (zwei aufeinanderzeigende Pfeile). Damit kannst Du den Lesebereich größer gestalten, denn er blendet den Navigationsbereich und die Seitenwerkzeuge aus.

![](_page_38_Picture_61.jpeg)

![](_page_38_Picture_62.jpeg)

# <span id="page-39-0"></span>**3 Seiten erstellen und bearbeiten**

![](_page_39_Picture_264.jpeg)

+

![](_page_40_Picture_225.jpeg)

Ausgabe: 04.05.2024 Dieses Dokument wurde erzeugt mit BlueSpice Seite 41 von 71

# Aufbau der Navigation

Das Wiki ist in verschiedene Funktionsbereiche aufgeteilt. Hier im Überblick:

![](_page_41_Picture_5.jpeg)

![](_page_41_Picture_129.jpeg)

**Tipp:** Durch Klick auf das Logo kommt man immer direkt zur Hauptseite.

In der Kopfleiste findest Du auch einen Vollbild-Schalter (zwei aufeinanderzeigende Pfeile). Damit kannst Du den Lesebereich größer gestalten, denn er blendet den Navigationsbereich und die Seitenwerkzeuge aus.

![](_page_42_Picture_61.jpeg)

![](_page_42_Picture_62.jpeg)

# <span id="page-43-0"></span>**3.1 Seitenlayout**

![](_page_43_Picture_264.jpeg)

![](_page_44_Picture_225.jpeg)

 $\text{L}$ HIDETITLE $\text{L}$ 

Ausgabe: 04.05.2024 Dieses Dokument wurde erzeugt mit BlueSpice Seite 45 von 71

# Aufbau der Navigation

Das Wiki ist in verschiedene Funktionsbereiche aufgeteilt. Hier im Überblick:

![](_page_45_Picture_5.jpeg)

![](_page_45_Picture_130.jpeg)

**Tipp:** Durch Klick auf das Logo kommt man immer direkt zur Hauptseite.

In der Kopfleiste findest Du auch einen Vollbild-Schalter (zwei aufeinanderzeigende Pfeile). Damit kannst Du den Lesebereich größer gestalten, denn er blendet den Navigationsbereich und die Seitenwerkzeuge aus.

![](_page_46_Picture_61.jpeg)

![](_page_46_Picture_62.jpeg)

# <span id="page-47-0"></span>**3.2 Texte formatieren**

![](_page_47_Picture_264.jpeg)

![](_page_48_Picture_225.jpeg)

Ausgabe: 04.05.2024 Dieses Dokument wurde erzeugt mit BlueSpice Seite 49 von 71

# Aufbau der Navigation

Das Wiki ist in verschiedene Funktionsbereiche aufgeteilt. Hier im Überblick:

![](_page_49_Picture_5.jpeg)

![](_page_49_Picture_130.jpeg)

**Tipp:** Durch Klick auf das Logo kommt man immer direkt zur Hauptseite.

In der Kopfleiste findest Du auch einen Vollbild-Schalter (zwei aufeinanderzeigende Pfeile). Damit kannst Du den Lesebereich größer gestalten, denn er blendet den Navigationsbereich und die Seitenwerkzeuge aus.

![](_page_50_Picture_61.jpeg)

![](_page_50_Picture_62.jpeg)

# <span id="page-51-0"></span>**3.3 Links einfügen**

![](_page_51_Picture_264.jpeg)

+

![](_page_52_Picture_225.jpeg)

Ausgabe: 04.05.2024 Dieses Dokument wurde erzeugt mit BlueSpice Seite 53 von 71

# Aufbau der Navigation

Das Wiki ist in verschiedene Funktionsbereiche aufgeteilt. Hier im Überblick:

![](_page_53_Picture_5.jpeg)

![](_page_53_Picture_130.jpeg)

**Tipp:** Durch Klick auf das Logo kommt man immer direkt zur Hauptseite.

In der Kopfleiste findest Du auch einen Vollbild-Schalter (zwei aufeinanderzeigende Pfeile). Damit kannst Du den Lesebereich größer gestalten, denn er blendet den Navigationsbereich und die Seitenwerkzeuge aus.

![](_page_54_Picture_61.jpeg)

![](_page_54_Picture_62.jpeg)

# <span id="page-55-0"></span>**3.4 Bilder und Dateien einfügen**

![](_page_55_Picture_264.jpeg)

+

![](_page_56_Picture_225.jpeg)

Ausgabe: 04.05.2024 Dieses Dokument wurde erzeugt mit BlueSpice Seite 57 von 71

# Aufbau der Navigation

Das Wiki ist in verschiedene Funktionsbereiche aufgeteilt. Hier im Überblick:

![](_page_57_Picture_5.jpeg)

![](_page_57_Picture_130.jpeg)

**Tipp:** Durch Klick auf das Logo kommt man immer direkt zur Hauptseite.

In der Kopfleiste findest Du auch einen Vollbild-Schalter (zwei aufeinanderzeigende Pfeile). Damit kannst Du den Lesebereich größer gestalten, denn er blendet den Navigationsbereich und die Seitenwerkzeuge aus.

![](_page_58_Picture_61.jpeg)

![](_page_58_Picture_62.jpeg)

# <span id="page-59-0"></span>**3.5 Kategorien zuordnen**

![](_page_59_Picture_264.jpeg)

![](_page_60_Picture_225.jpeg)

Ausgabe: 04.05.2024 Dieses Dokument wurde erzeugt mit BlueSpice Seite 61 von 71

# Aufbau der Navigation

Das Wiki ist in verschiedene Funktionsbereiche aufgeteilt. Hier im Überblick:

![](_page_61_Picture_5.jpeg)

![](_page_61_Picture_130.jpeg)

**Tipp:** Durch Klick auf das Logo kommt man immer direkt zur Hauptseite.

In der Kopfleiste findest Du auch einen Vollbild-Schalter (zwei aufeinanderzeigende Pfeile). Damit kannst Du den Lesebereich größer gestalten, denn er blendet den Navigationsbereich und die Seitenwerkzeuge aus.

![](_page_62_Picture_61.jpeg)

![](_page_62_Picture_62.jpeg)

# <span id="page-63-0"></span>**3.6 Unterseiten im Wiki**

![](_page_63_Picture_264.jpeg)

![](_page_64_Picture_225.jpeg)

Ausgabe: 04.05.2024 Dieses Dokument wurde erzeugt mit BlueSpice Seite 65 von 71

# Aufbau der Navigation

Das Wiki ist in verschiedene Funktionsbereiche aufgeteilt. Hier im Überblick:

![](_page_65_Picture_5.jpeg)

![](_page_65_Picture_130.jpeg)

**Tipp:** Durch Klick auf das Logo kommt man immer direkt zur Hauptseite.

In der Kopfleiste findest Du auch einen Vollbild-Schalter (zwei aufeinanderzeigende Pfeile). Damit kannst Du den Lesebereich größer gestalten, denn er blendet den Navigationsbereich und die Seitenwerkzeuge aus.

![](_page_66_Picture_61.jpeg)

![](_page_66_Picture_62.jpeg)

# <span id="page-67-0"></span>**3.7 Vorlagen nutzen**

![](_page_67_Picture_264.jpeg)

![](_page_68_Picture_225.jpeg)

Ausgabe: 04.05.2024 Dieses Dokument wurde erzeugt mit BlueSpice Seite 69 von 71

# Aufbau der Navigation

Das Wiki ist in verschiedene Funktionsbereiche aufgeteilt. Hier im Überblick:

![](_page_69_Picture_5.jpeg)

![](_page_69_Picture_130.jpeg)

**Tipp:** Durch Klick auf das Logo kommt man immer direkt zur Hauptseite.

In der Kopfleiste findest Du auch einen Vollbild-Schalter (zwei aufeinanderzeigende Pfeile). Damit kannst Du den Lesebereich größer gestalten, denn er blendet den Navigationsbereich und die Seitenwerkzeuge aus.

![](_page_70_Picture_61.jpeg)

![](_page_70_Picture_62.jpeg)